# **ISO Image Installation**

#### **NetVizura needs dedicated server** ത

Due to security reasons, make sure that your server or VM doesn't have anything installed on it before NetVizura installation. Other software of services running on the same server can impact installation.

**NetVizura needs correct time**

Before installing NetVizura make sure to set the time on your server correctly. Time change after the installation will invalidate the license!

#### **NetVizura installation needs internet access**  $\circ$

NetVizura requires working connection to the internet to install required dependent software. Once the installation is successfully conducted, you can turn off internet access for NetVizura server.

The following guide discusses installation of NetVizura from the ISO image.

**netvizura-x.y.z-linux.iso** is a modified installation of Ubuntu 20.04 Linux operating system. The ISO provides fast and easy way to install NetVizura and operating system on your virtual or hardware machine.

NetVizura.iso includes following software packages:

- Ubuntu 20.04 iso:
- various dependency packages: sudo, java, Tomcat8, postgresql10-server, Elasticsearch 7;
- NetVizura latest deb installation package.

## <span id="page-0-0"></span>Installation Steps

**Step 1:** Download NetVizura ISO Image from [NetVizura website](https://www.netvizura.com/download-netvizura-30-days-free-trial) and upload it to your hypervisor image repository (VMware, XEN, Proxmox...).

Δ

⊕

When you create VM do not select VM templates which refer to certain OS (select **Ot her**).

- Attach **netvizura-x.y.z-linux.iso** on virtual CD controller and boot ISO straight from the virtual CD.
- If Welcome screen (shown in the step below) appears during boot, then the installation is properly launched.

#### **Step 2:** Select Install NetVizura Server

First screen shows the following options:

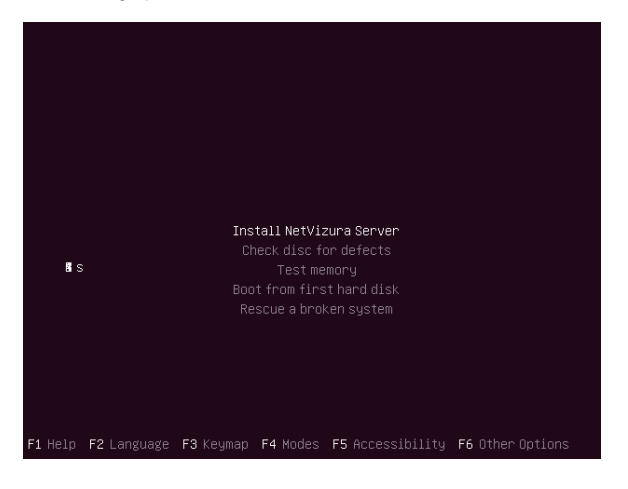

# **On this page:**

- **[Installation Steps](#page-0-0)**
- [Post Install Steps](#page-4-0)

On this screen choose "**Install NetVizura Server**" option and press **Enter**. (The Installer will automatically select this if nothing is pressed in 5 seconds)

This will lead you to complete installation of NetVizura software with all necessary software dependency packages.

#### **Step 3:** Configure language

On the following "Select a language" screen you can set up the language for your system.

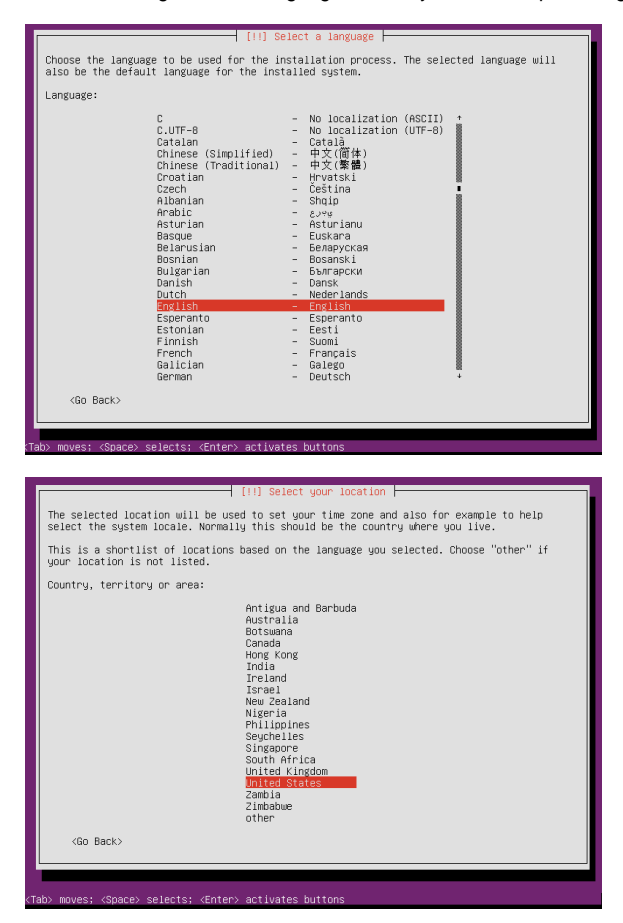

**Step 4: Configure the keyboard** 

On the next 3 screens you should configure keyboard for the system.

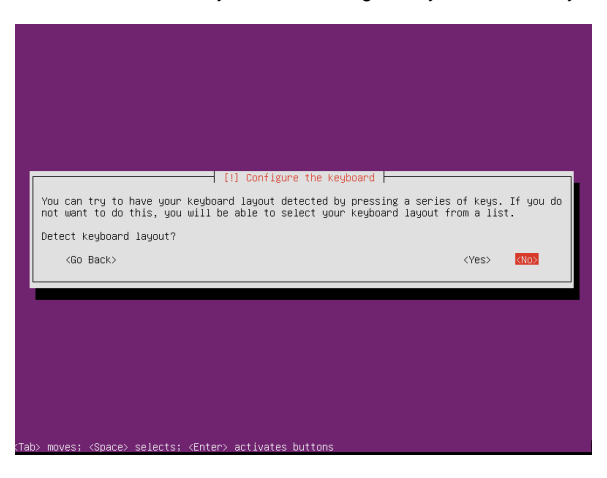

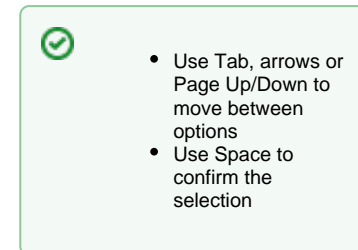

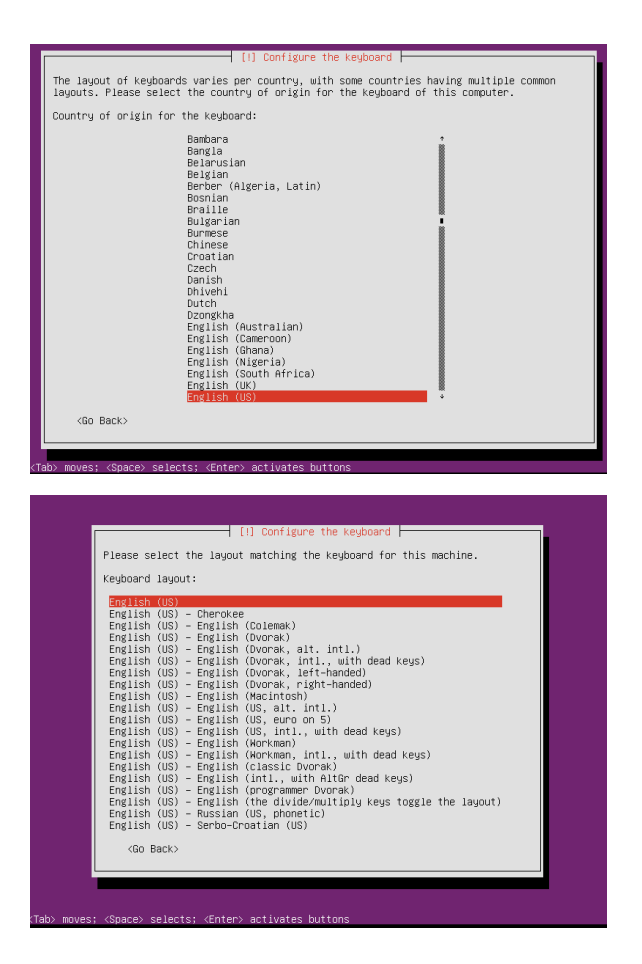

## **Step 4a: Network configuration**

In case you didn't configure your machine with DHCP, this screen will follow you through few options for configuring network.

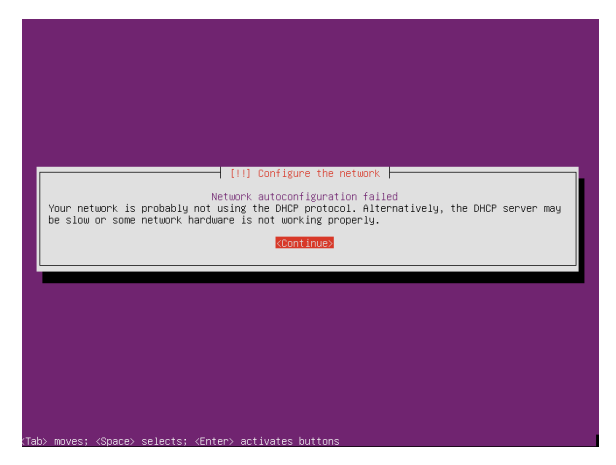

| [!!] Configure the network                                                                                                    |
|----------------------------------------------------------------------------------------------------|
| From here you can choose to retry DHCP network autoconfiguration (which may succeed if<br>your DHCP server takes a long time to respond) or to configure the network manually. Some<br>DHCP servers require a DHCP hostname to be sent by the client, so you can also choose to<br>retry DHCP network autoconfiguration with a hostname that you provide. |
| Network configuration method:                                                                                                    |
| Retry network autoconfiguration<br>Retry network autoconfiguration with a DHCP hostname<br>Configure network manually<br>Do not configure the network at this time                                                                                                    |
| $\langle$ Gn Back $\rangle$                                                                                                    |
|                                                                                                    |
|                                                                                                    |
|                                                                                                    |
|                                                                                                    |
|                                                                                                    |
|                                                                                                    |
| (Tab) moves; <space> selects; <enter> activates buttons</enter></space>                                                                                                    |

You can always configure network later from cmd line.

#### **Step 5:** Finish and restart

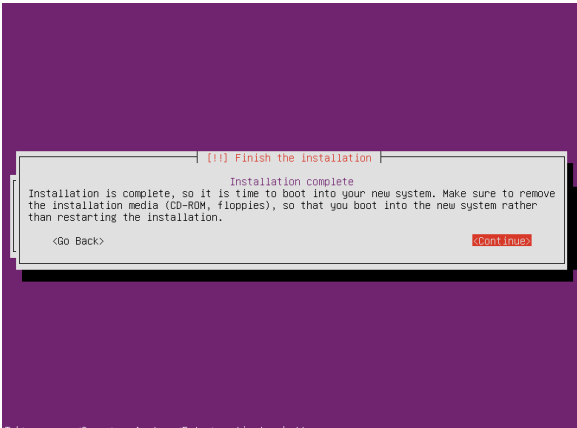

When the basic installation is complete, eject your installation media (cd-rom, flash, etc) and restart the machine

## **Step 6:** Post installation

After OS installation, NetVizura autoinstall will automatically install .deb package and configure it. After that installation finishes (in the background), you will be greeted with black screen with link to your NetVizura Installation:

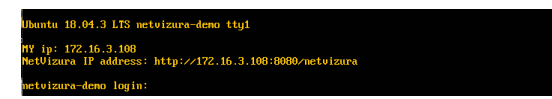

Hostname for you new machine is **netvizura-demo**,and credentials are **demo** for the username,and **netv izura** for password.

## **Step 6a: Additional network configuration**

If in step 4a you chose not to configure network, or you just want to change ip address of NetVizura server, all you need to do is edit /etc/netplan/01-netcfg.yaml file, with the following example:

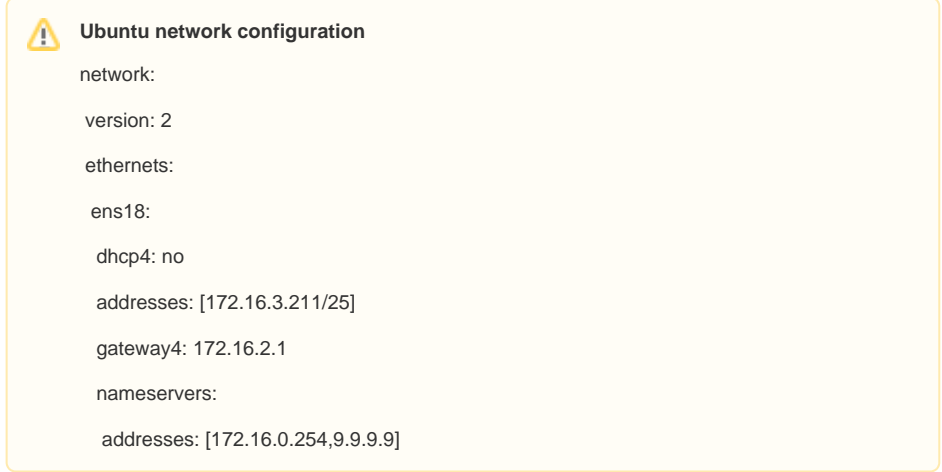

Step 7: Verify installationNow you can go to NetVizura web interface http://<netvizura\_server\_ip>:8080 /netvizura.

Default login credentials:

- Username: **admin**
- Password: **admin01**

For example, if your server IP is 1.1.1.1 then point your browser to http://1.1.1.1:8080/netvizura like in the screenshot below:

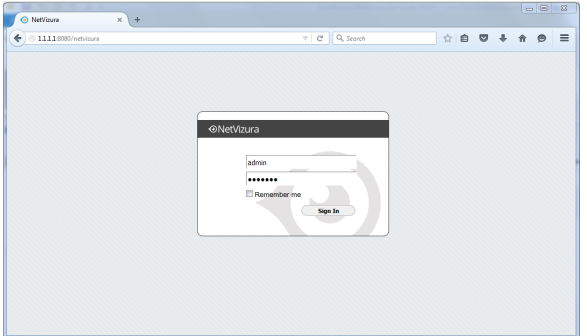

# <span id="page-4-0"></span>Post Install Steps

See Post install steps in article [Linux Ubuntu Installation.](https://confluence.netvizura.com/display/NVUG/Linux+Ubuntu+Installation)